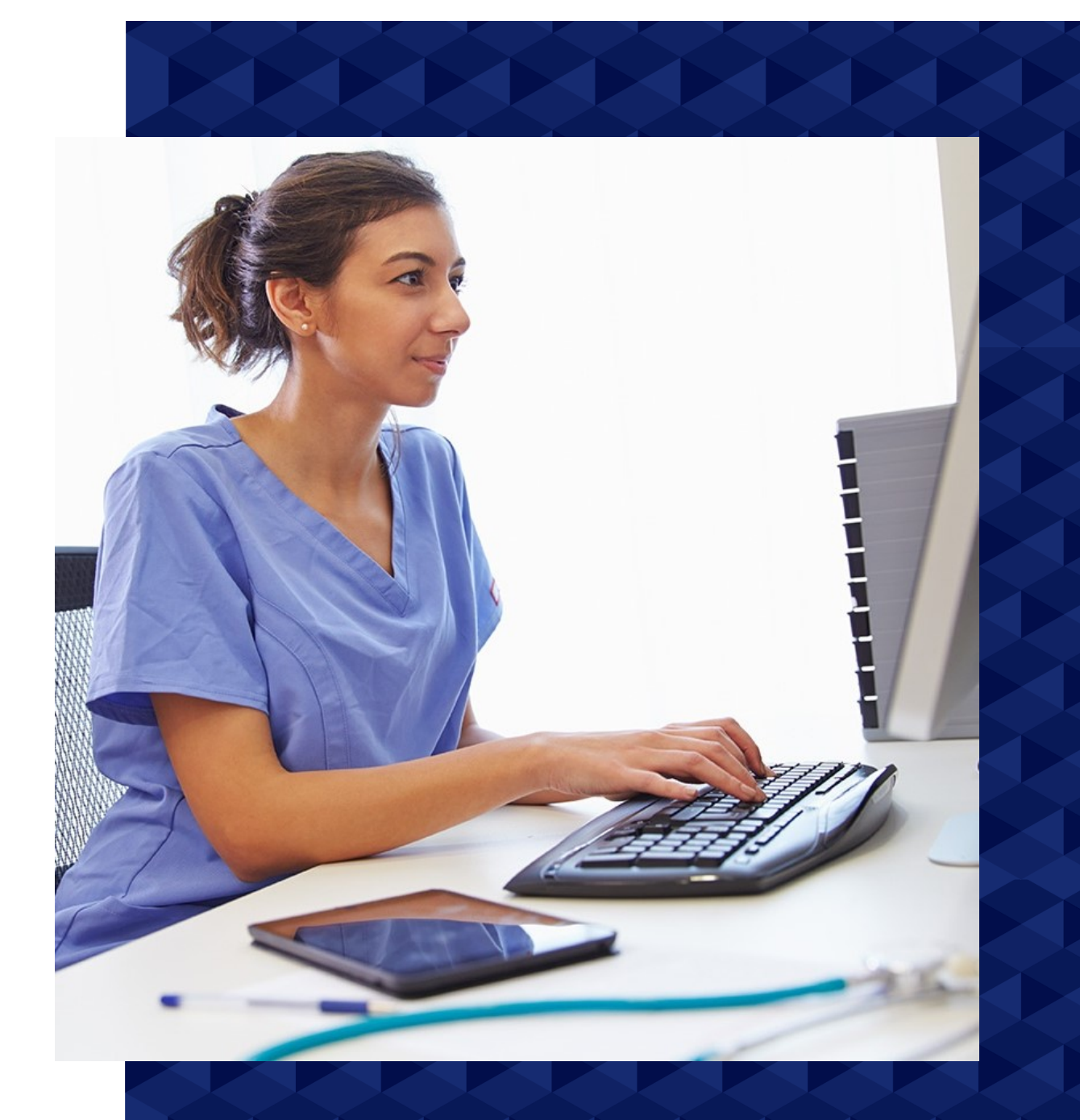

# **VisionVPM 2020.1**

**Release Notes**

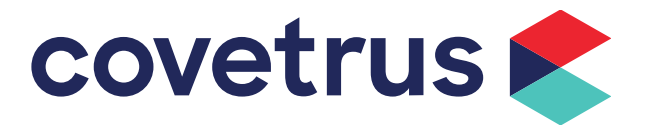

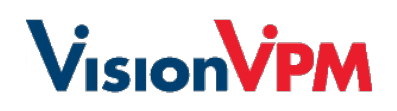

## **Contents**

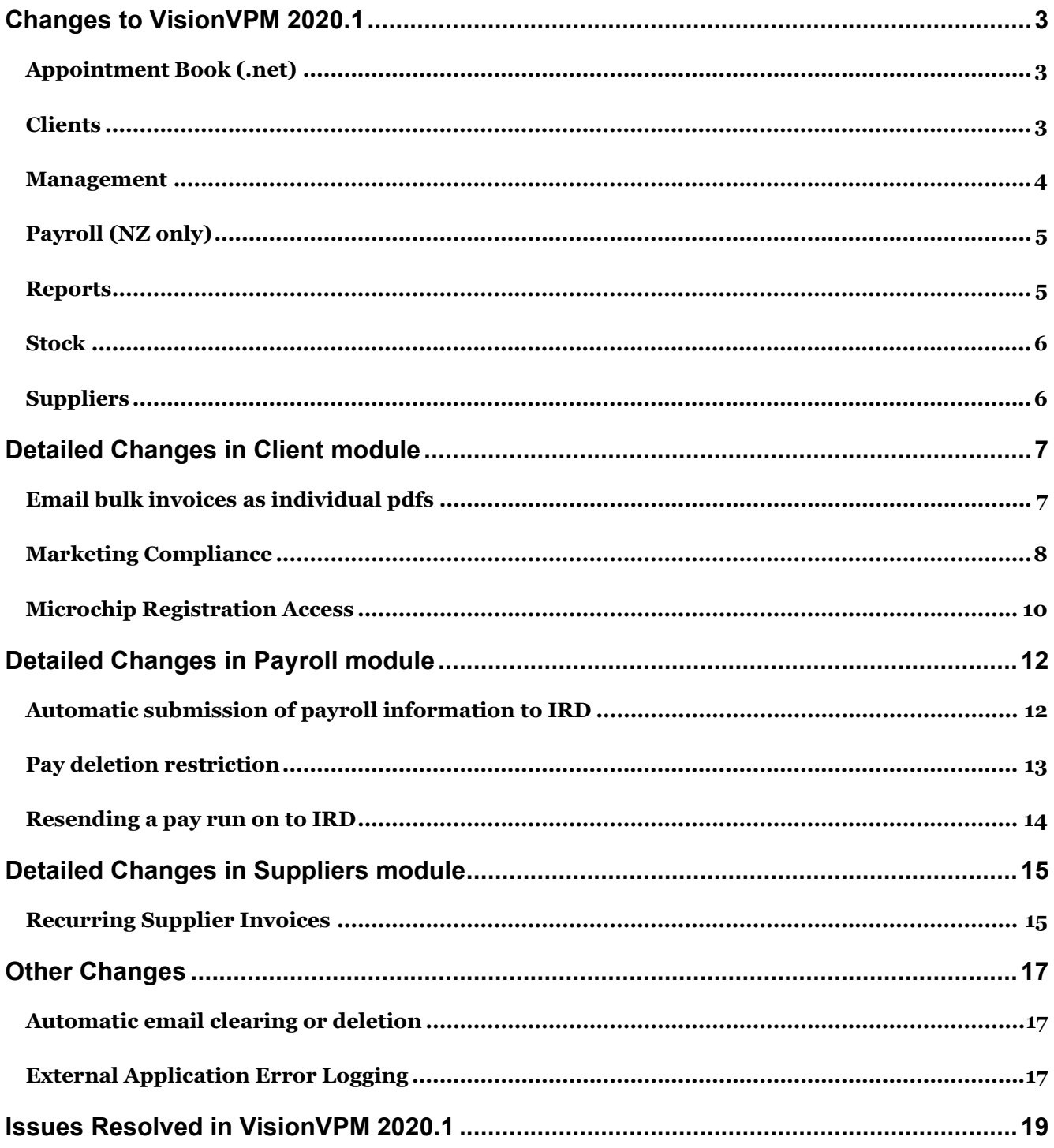

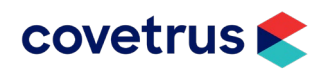

## <span id="page-2-0"></span>**Changes to VisionVPM 2020.1**

This section lists all changes to VisionVPM 2020.1 with details of these changes in the following section.

## <span id="page-2-1"></span>**Appointment Book (.net)**

#### **Linked appointments moved together**

When changing the date/time or moving a linked appointment, all related linked appointments will be moved as well. Changing a link appointment's start date by dragging the appointment up, will result in that appointment having a different length than the other linked appointments.

#### **Future unconfirmed online bookings**

All future unconfirmed online bookings will be displayed in the Status tracker.

#### **TXT check box added to Appointment History**

An **Auto Txt** check box has been added to the Previous Appointment History, so you can easily track changes to **TXT Options** on appointments,

## <span id="page-2-2"></span>**Clients**

#### **Client suburb on Clinical Records**

Clients' suburbs are displayed on the Clinical Record window

#### **Clinical Record merge fields**

Merge fields for clinical records are available when using VPMReports to print Stock Letters.

#### **Email bulk invoices as individual pdfs**

Invoices for multiple clients can be emailed to an individual email address. *Please refer to further information in the Detailed Changes in Client module area below.*

#### **Email client invoices**

Email your clients directly from the client invoice window by clicking **Email**, selecting who to send the email to, which invoice format and email template to use. VisionVPM will remember the invoice format and email template for future emails. On update, VisionVPM will default to using the Client Invoice A4 VPMReports template if no other invoice format has been selected. Note, only VPMReport invoices can be emailed using the **Email** button.

#### **Exclude dispense fees on reversed invoices**

To exclude dispense fees on reversed invoices, leave the **Include fees in reversal** check box blank on the Invoice/Payment Reversal window. VisionVPM will default to leaving the checkbox blank on opening the window.

#### **Invoice merge fields**

Merge fields for invoice details are available when using VPMReports to print an Animal Report or Stock Letter. This can be used, for example, when printing a Desex Certificate.

#### **Marketing Compliance**

Compliance for marketing searches can be tracked when sent via email, SMS txt or mail. *Please refer to further information in the Detailed Changes in Client module area below.*

#### **Microchip numbers displayed on Clinical Record window**

Animals' microchip numbers are displayed on the **Main** tab and **Drugs** tab (when used) of the Clinical Record window.

#### **Microchip Registration Access**

Microchip registration websites can be easily accessed via VisionVPM. *Please refer to further information in the Detailed Changes in Client module area below.*

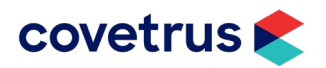

#### **Overdue and future reminders on VPMReports**

Client reminders overdue up to six months and reminders due six months in the future can be displayed on VPMReports including client invoices. The Client Invoice A4 template has been updated to include the reminders and can be downloaded from **Reports** > **Cloud Documents and Reports**.

#### **Prompt when discharging multiple animals**

When discharging multiple animals, VisionVPM prompts to confirm you want to do this.

#### **Recently viewed records**

To view up to 10 most recently reviewed clients, animals and clinical records for the logged in user, click the **Recently Viewed** checkbox on the corresponding window.

#### **Selection criteria added to Reminder Schedule report**

When printing the Reminder Schedule report the selection criteria is displayed.

#### **SMS List window changes**

- A **User/Vet** column has been added.
	- o You will need to scroll to the right to see the new column.
- The window can be resized.
- The client's title and first name have been added to the **Client Name** column.

#### **Vaccination reminders printing on Vaccination Certificates (VPMReports)**

VisionVPM only prints vaccination reminders on vaccination certificates when reminders are marked as a **Vaccination reminder** and the VPMReports is marked as either a **Vacc Cert** or **Vacc List**.

#### **Viewing formulations displays current prices**

When viewing a formulation from an invoice, VisionVPM displays a message to inform you that all prices are displayed are current prices and not the price the items were at the time of invoicing.

#### **VPMReports available for Clinical Record reports**

VPMReports can be used when printing clinical reports from the following areas:

- **Animal Details** > **Reports**
- **Animal Details** > **History** > **Reports**.

<span id="page-3-0"></span>VPMReports that have been marked as Animal Reports and of the sub-type **General** are available to be printed.

### **Management**

#### **Authorised User Popup**

When a user does not have access to the following areas, VisionVPM will display a popup window where you can add the password of a user that does have access:

- Editing items in a saved invoice this applies to double clicking a line up as well as clicking **Clear Line** or **Clear All**.
- Changing the price of an invoice item
- Editing locked formulations in client invoices and estimates
- **Deleting invoices**
- **Reversing invoices**
- Client write-offs
- Changing clients' loyalty balances.
- •

#### **Automatic email clearing or deletion**

You can choose to clear the HTML component of emails or delete the entire email after a certain period of time automatically on starting VisionVPM. *Please refer to further information in the Detailed Changes in Client module area below.*

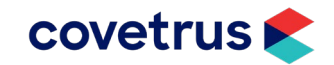

#### **External Application Error Logging**

On VisionVPM start-up, VisionVPM will check and prompt when it finds 20 or more errors from external applications in the last hour. *Please refer to further information in the Detailed Changes in Client module area below.*

#### **External Application Information messages deleted**

On VisionVPM start-up, Information messages older than 3 months will be deleted.

#### **Prompt for password when user changes**

You can set VisionVPM to prompt for a password when the user changes by enabling the **Prompt for user password when the user changes** option in **Maintenance** > **System Defaults** > **Vet/User Settings**. When this option is enabled, a password window will be displayed when the user changes on the following windows:

- Main Menu > Vet in Session > Current User.
- Client > Client Invoice, Batch Invoice, Client Payment, Client Estimate.
- Supplier > Supplier Invoice, Supplier Payment, Goods Receipt, Supplier Payment Run.
- Stock > Stock Transfer, Stock Reorder, Goods on Order.
- GL > Journal Entries, Cashbook Payment, Cashbook Deposit.
- Appointment Book > Edit Appointment.

Note, VisionVPM will not prompt when changing a transaction to the current user in Vet in Session.

#### **Recreate Payroll Autobanking Entries**

To recreate your autobanking records, for example if they are deleted by accident, go to **Maintenance** > **Database Maintenance** > **Payroll Maintenance** > **Recreate Autobanking APs**. Enter the payrun date, click **OK** and then click **Yes** to the prompt to recreate the entries. Note, the Payroll module is only available to New Zealand customers.

#### **Shrink History Log**

To reduce space used on you server you can truncate the History log file by going to Maintenance > Database Utilities > Database Utilities, select **History Log file** and then click **Shrink Data Files.**

### <span id="page-4-0"></span>**Payroll (NZ only)**

#### **IRD Changes**

Effective from 1<sup>st</sup> April 2020, the following changes have been made:

- The ACC Earner's Levy threshold has increased from \$128,470 to \$130,911.
- The Student Loan threshold has increased from \$19,760 to \$20,020.

#### **Automatic submission of payroll information to IRD**

VisionVPM automatically submits all payroll information, including payruns and changes employee details to the IRD automatically. This means you no longer need to manually upload payroll files to the IRD website. *Please refer to further information in the Detailed Changes in Payroll module area below.*

#### **Resending pay runs to IRD**

A **Resend Pays to IRD Gateway** option has been added to the Payroll menu allowing you to resend a pay if for example, the submission failed when you originally sent the pay. Only pay runs from 1 April 2020 can be resent through this option. *Please refer to further information in the Detailed Changes in Payroll module area below.*

#### **Tax Code on Pay List report**

<span id="page-4-1"></span>A **Tax Code** column has been added to the Pay List report.

### **Reports**

#### **Vet code and invoice totals on Estimate report**

You can filter the Client Estimate report by Vet and can be multi-selected if required. The Vet code is displayed on the Client Estimate report as well as Uninvoiced and Invoiced estimate amounts.

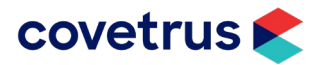

## <span id="page-5-0"></span>**Stock**

#### **Backup prompt when increasing stock and professional fees**

When you have a backup location setup in the **Main** > **Backup Database** > **View Backup Settings** window, after you have clicked **OK** to update prices, VisionVPM will prompt to run a one-off backup before continuing with the price update.

#### **Batch and Expiry options**

The Batch and Expiry List window displays active batches with options to include **Fully Used** and **Expired** records.

### <span id="page-5-1"></span>**Suppliers**

#### **Duplicate supplier number check**

VisionVPM will display a "duplicate number for the same supplier" message when you enter an invoice number which has been previously used for the selected supplier.

#### **Recurring supplier invoices**

Set up supplier invoices to be automatically created every month. *Please refer to further information in the Detailed Changes in Client module area below.*

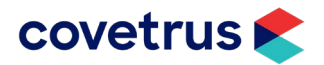

## <span id="page-6-0"></span>**Detailed Changes in Client module**

This section details some of the client-related changes in VisionVPM 2020.1 that have been listed in the previous section.

## <span id="page-6-1"></span>**Email bulk invoices as individual pdfs**

Individual invoices for multiple clients can be sent to a single email address, for example, debt collector. Multiple invoices for a single client can also be bulk sent.

VisionVPM generates individual pdf documents for each invoice and are stored in this location:

[\\server\\_name\VisionVPM\\_startup\\_folder\docs\invoices\current\\_month](file://server_name/VisionVPM_startup_folder/docs/invoices/current_month)

#### **To bulk send invoices for multiple clients**

- 1. Go to **Clients** > **Invoice List**.
- 2. Select the required invoices and click **Email**.

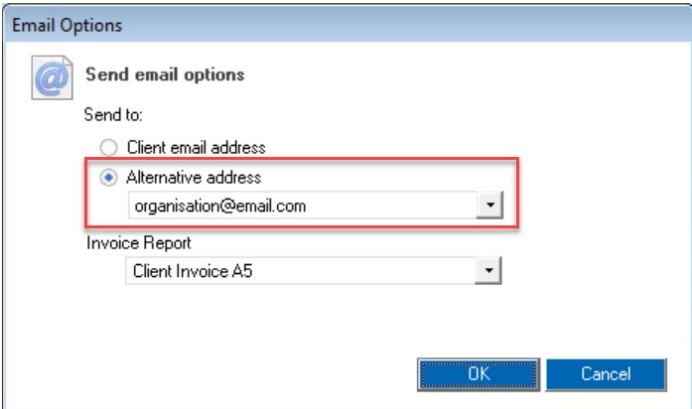

- 3. Select **Alternative address** and enter the required email address.
	- a. The Invoice Report can be changed if required.
- 4. Click **OK**.
	- a. VPMMail will open and you can send the email from there.
	- b. Invoices from this window can be sent to multiple clients by selecting **Client email address.**
	- c. Where a selected client does not have an email address, a message like below will be displayed:

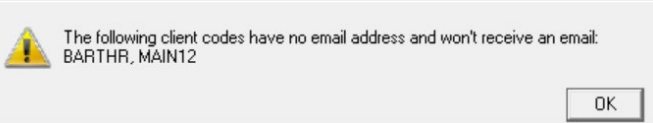

#### **To bulk send invoices for a single client**

- 1. From the required Client Details window, click **Activity**.
- 2. Select the required invoices and click **Email**.

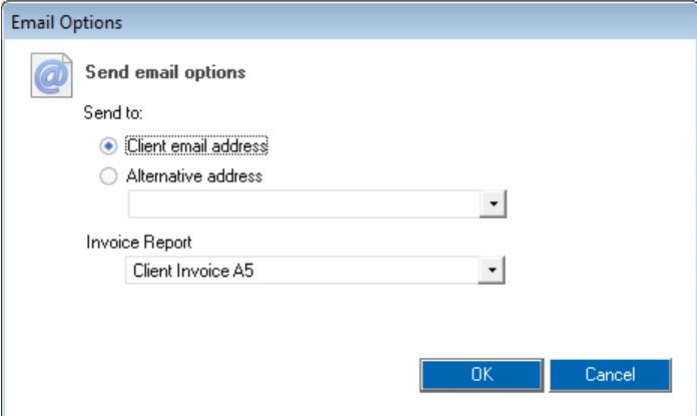

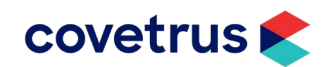

- a. The Invoice Report can be changed if required.
- 3. Click **OK**.
	- a. VPMMail will open and you can send the email from there.
	- b. Where you want to send the invoices to of the Client's Contacts, click **Alternative address**, click the drop-down list and select the required email address.
	- c. Where the selected client does not have an email address, VisionVPM will disable the **Client email address** option and will default to the **Alternative address** option.
	- d. When you click OK, without selecting an alternative email address, VisionVPM will display the following message.

As the current client does not have an email recorded, please enter an alternative address or cancel to close.

## <span id="page-7-0"></span>**Marketing Compliance**

You can track compliance on your marketing campaigns sent via email, SMS txt and mail.

Compliance is based on the number of invoices generated for clients sent a communication, over a set invoice amount, and a number of days after the campaign was sent. Where multiple invoices for a single client are generated, VisionVPM will only include 1 invoice towards the compliance results.

On update VisionVPM will default the minimum invoice amount to \$20 and days in the future to check for an invoice will be set to 30.

On the Marketing Schedule window, Email, Txt and Mail columns have been added and will display the number of invoices sent against the number of communications sent, as a fraction and percentage.

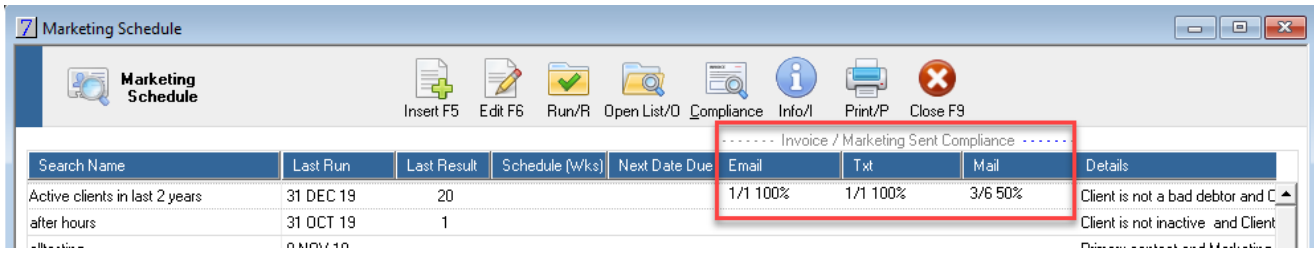

To display the compliance results after a marketing campaign has been sent:

- 1. Click the **Compliance** button.
	- a. The Update Compliance window pop-up will be displayed. You can change
		- i. the default number of days to check invoices,
			- ii. the minimum invoice amount and
			- iii. whether to ignore marketing search run in the set number of days.

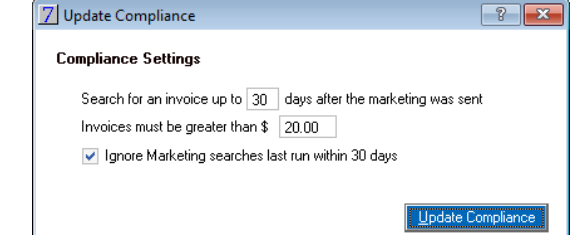

- 2. Click **Update Compliance**.
	- a. VisionVPM will check each marketing campaign and check if there is an invoice found from the date of the marketing going out to the end date, for example, 30 days ahead.
	- b. The results will be shown on the Marketing Schedule window, as above.

Note, Marketing Compliance is based on client level only.

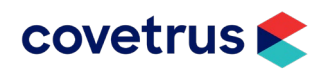

**OK** 

#### **Marketing Compliance in VPMAnalytics**

In VPMAnalytics you can produce a report showing the numbers marketing sent, the number of linked invoices and the compliance %.

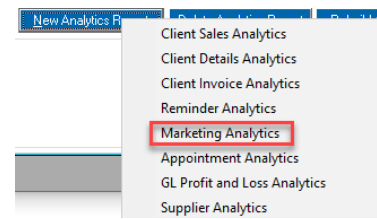

The **Compliance Options** will default to what you set in Marketing:

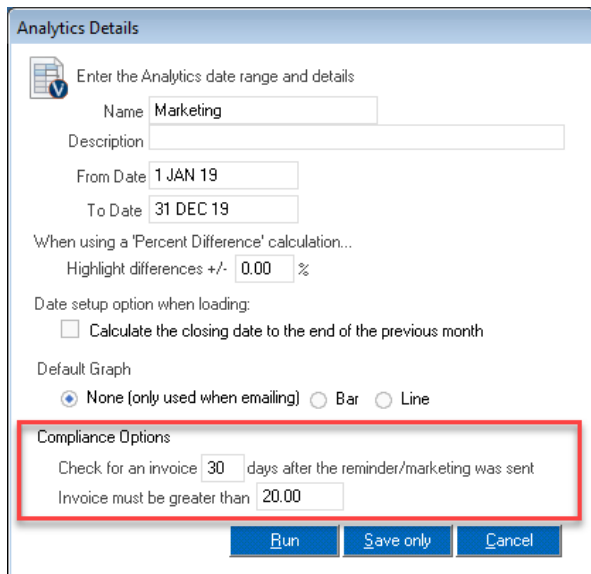

Marketing Compliance fields include:

- MarketingName
- NotifyType
- MarketingSent
- Linked Invoices.

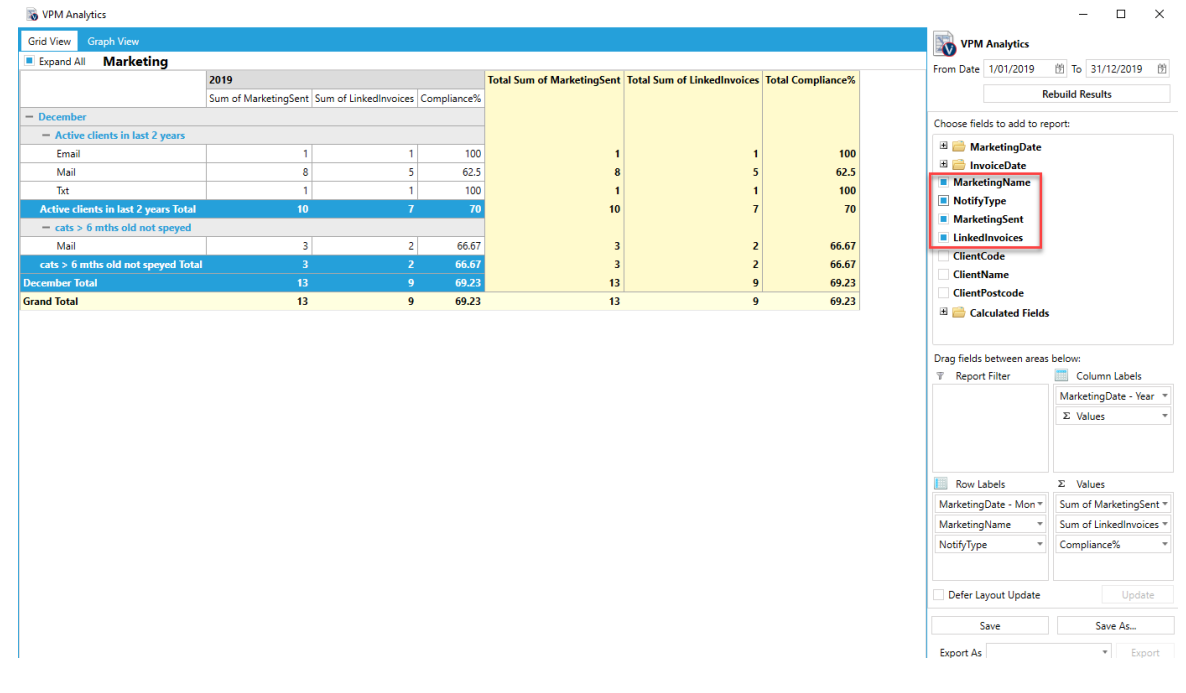

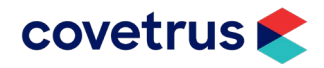

#### **Marketing Compliance in VPMDashboard**

There is Marketing Compliance widget in the client section of the VPMDashboard. It will show monthly marketing numbers sent, associated invoices and compliance %.

There are combo boxes for marketing search and notification type.

The widget can also be sent to VPMAnalytics.

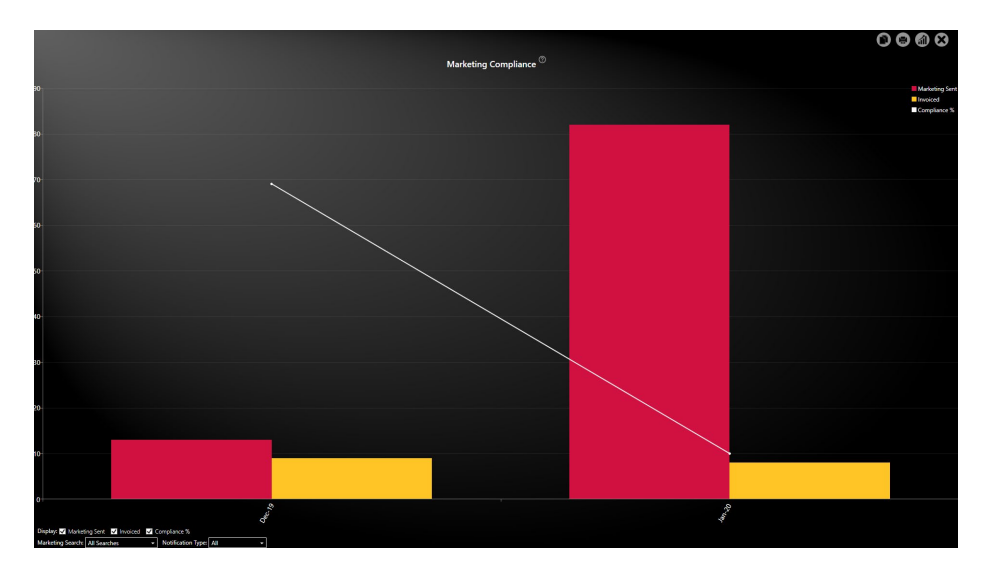

### <span id="page-9-0"></span>**Microchip Registration Access**

*Setup VisionVPM to access microchip registration websites for animals*

- 1. Go to **Maintenance** > **Lookup Lists** > **Animal Related Lists** > **Microchip Register**.
- 2. Click **Insert**.
- 3. Enter a name for this register.
- 4. Enter the URL for the provider's website.
	- a. Click **Open website when added to an animal** to open the website when linking with an animal.
	- b. To automatically create an invoice for the microchip, select a **Charging Stock Item**.

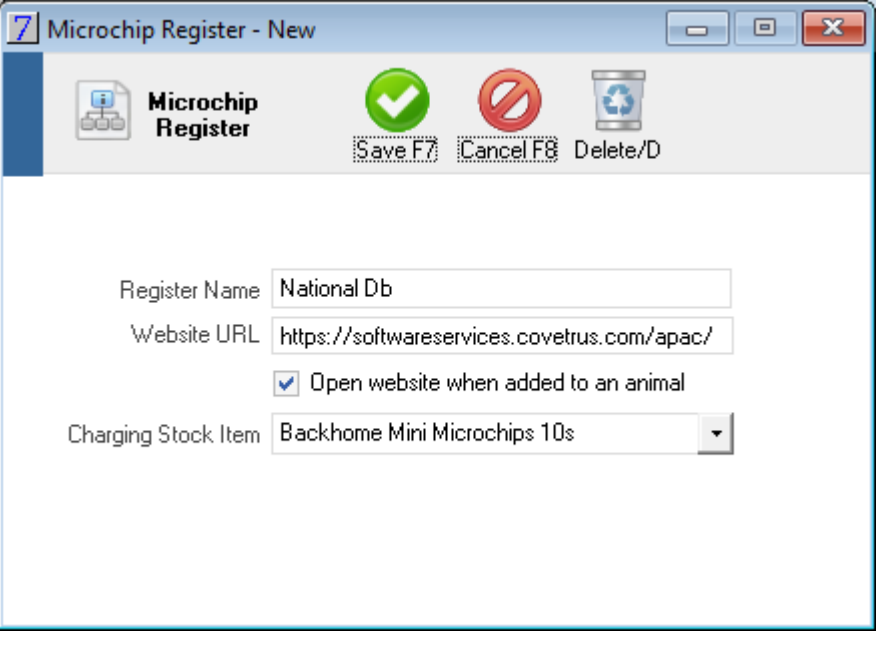

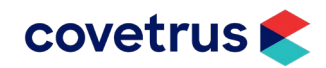

#### *Link the animal to a provider*

1. From the Animal Details window, click the yellow icon beside the **Microchip No** field.

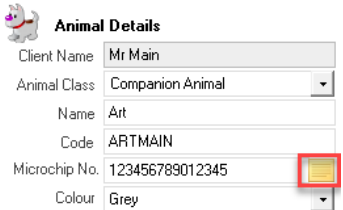

- 2. Click the **Registered** checkbox.
	- a. When a stock item has been linked to the provider, the **Create an invoice for 1 item(s) on update** check box will be selected.

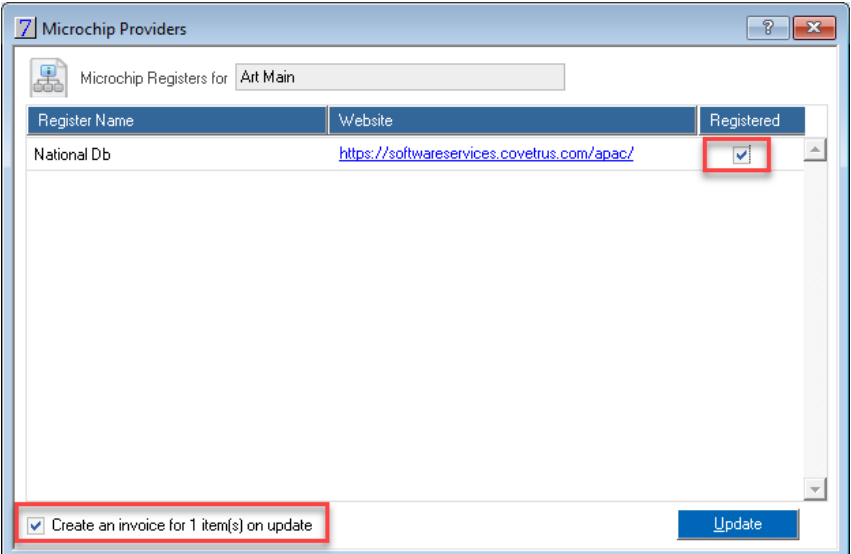

- 3. Click **Update**.
	- a. When the provider record has been selected to display the website, the provider's website will be opened.
	- b. In VisionVPM, when **Create an invoice for 1 item(s) on update** has been selected on the provider, the client invoice will be displayed with the charging stock item for the client and animal.

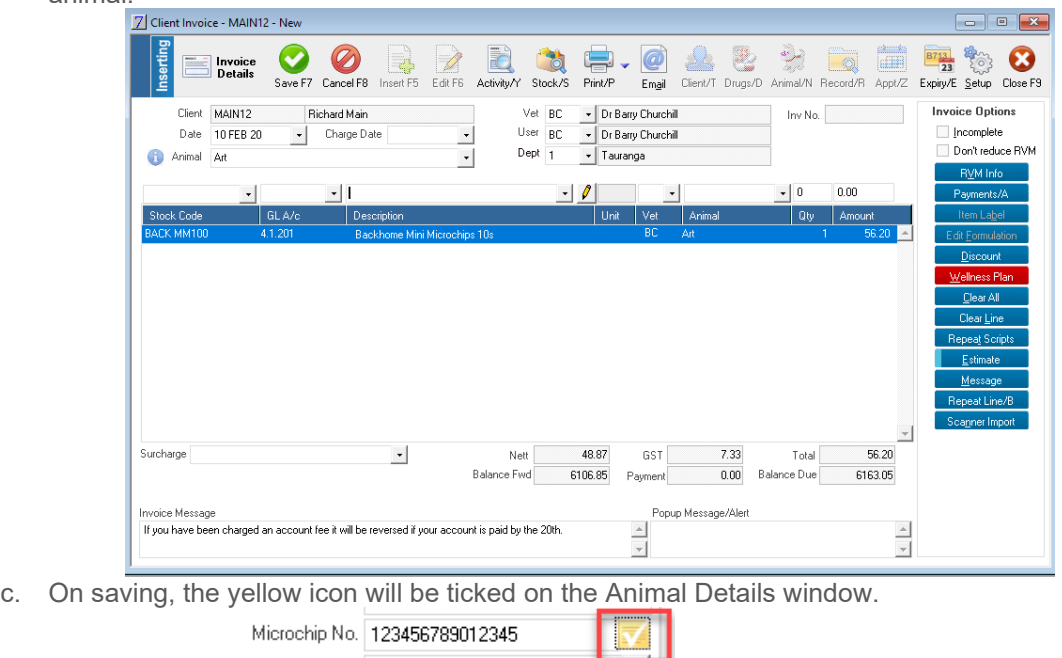

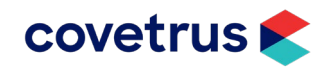

#### *Deleting a microchip number*

There may be times when you need to remove the microchip number from an animal's record, for example, when an existing microchip cannot be found in the animal and you need to insert a new one. When this occurs and the microchip number was linked to a provider, VisionVPM will display the following prompt:

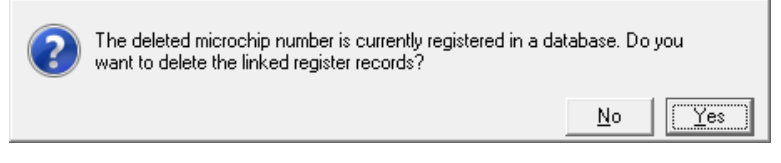

Click **Yes** to delete the linked provider. The yellow icon will no longer be selected.

Microchip No.

#### *Marketing search on animals linked to a microchip provider*

- 1. Go to **Marketing** > **Insert**.
- 2. Click the **Animal** tab and then select the required provider from the Microchip Register list.
- 3. Click **Run**.
	- a. You can choose to save the search or not.
	- b. VisionVPM will display animals linked to the selected provider.

## <span id="page-11-0"></span>**Detailed Changes in Payroll module**

This section details some of the payroll-related changes in VisionVPM 2020.1 that have been listed in the previous section.

### <span id="page-11-1"></span>**Automatic submission of payroll information to IRD**

This functionality is optional and can be enabled by selecting the **Use IRD Gateway** option in **Payroll > Company Details**.

IRD Integration ( Manaul Payday Filing @ Use IRD Gateway

#### **NOTE: Extra ports will not be needed to be opened to use this functionality.**

Once setup, you will no longer need to update Excel files to the IRD website, as VisionVPM will automatically When submitting any payroll information, you will need to click **Yes** to this prompt:

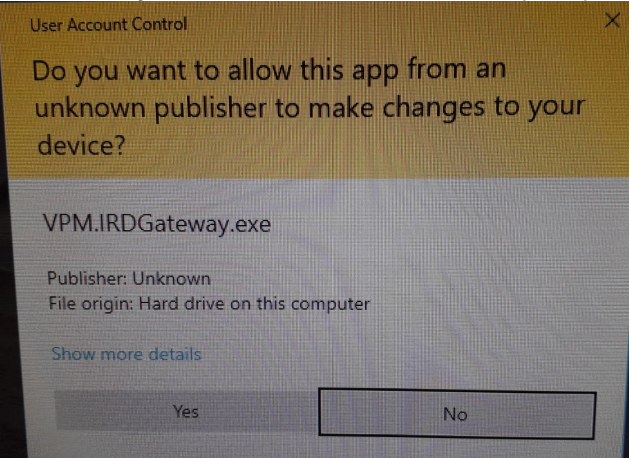

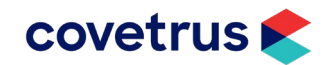

You will then be redirected to the IRD's website where you will need to login.

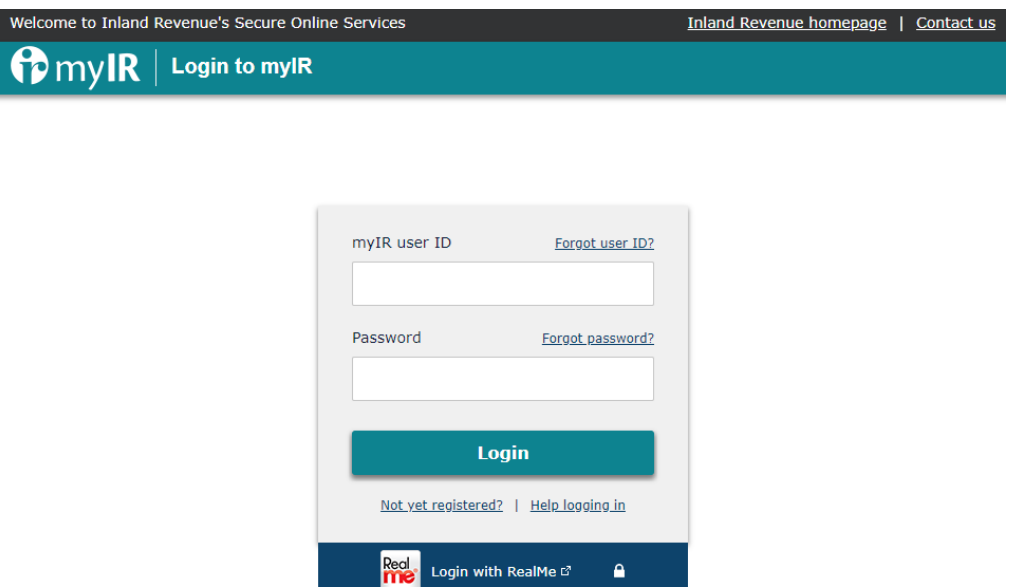

Once login is successful you should then receive a confirmation message in VisionVPM, like the one below. Click **Close** to continue.

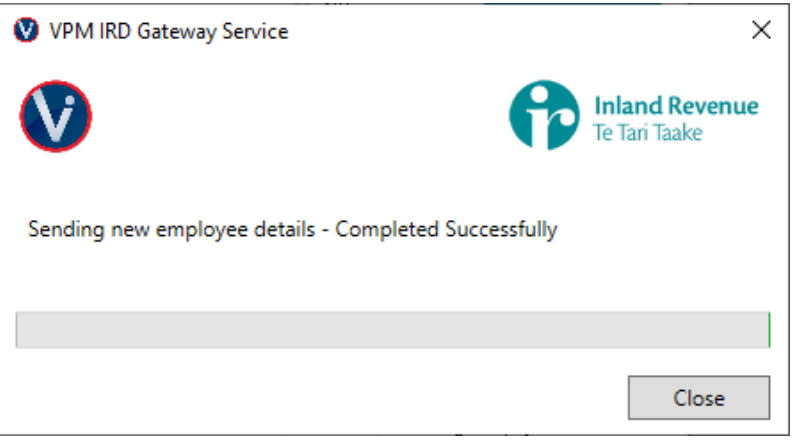

## <span id="page-12-0"></span>**Pay deletion restriction**

The IRD have a restriction on deleting pays where, in specific circumstances, you can only upload a deletion an hour or more after you have successfully uploaded a pay run.

For example:

- 1. You have done a pay run.
- 2. On an employee, you reverse the pay.
- 3. You then delete the reversal.
- 4. You attempt to delete the original pay.

When you attempt to delete the original pay, the IRD Gateway will display this message:

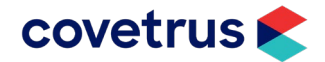

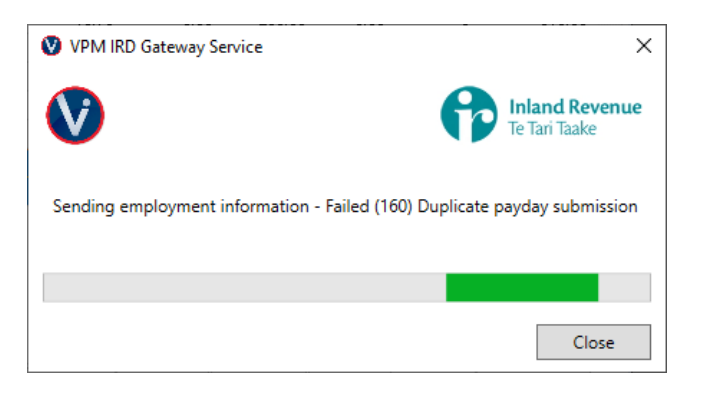

Click **Close** and VisionVPM will display this message:

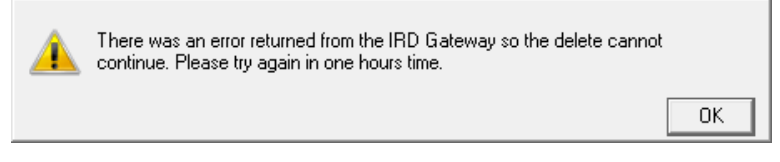

You will need to wait at least an hour before attempting to delete the pay again.

## <span id="page-13-0"></span>**Resending a pay run on to IRD**

There may be times where a pay run doesn't get sent to the IRD, for example, internet outage. In this case you can resubmit a pay through **Payroll** > **Resend Pays to IRD Gateway**.

Note, only pays from 24<sup>th</sup> March 2020 can be resent.

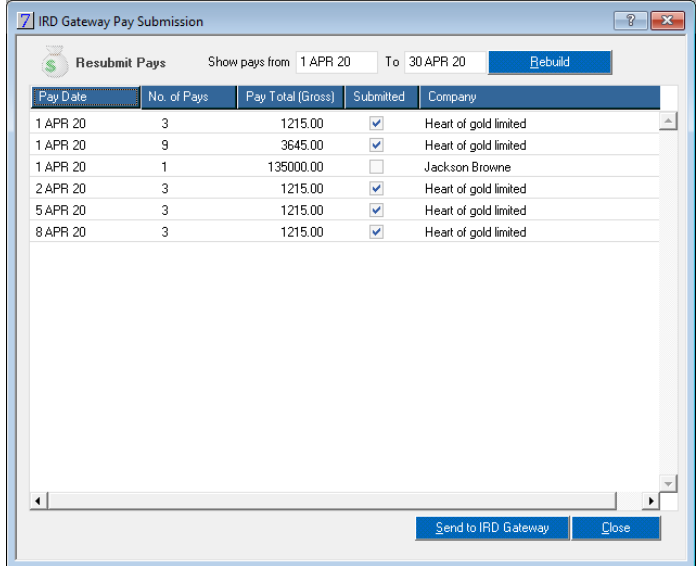

<span id="page-13-1"></span>Enter the required date range, select the required pay and click **Send to IRD Gateway.** VisionVPM will send the selected pay automatically to the IRD.

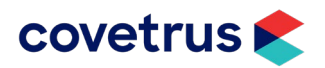

## **Detailed Changes in Suppliers module**

This section details some of the supplier-related changes in VisionVPM 2020.1 that have been listed in the previous section.

## <span id="page-14-0"></span>**Recurring Supplier Invoices**

Set VisionVPM to automatically generate your regular, fixed-amount supplier invoices each month, for example, insurances, EFTPOS rental.

Recurring Supplier Invoices are very similar to Automatic Entries for Journals, Cashbook Deposits and Cashbook Payments and in fact use the same window.

#### *Set up a recurring supplier invoice*

- 1. Go to: **Suppliers** > **Invoice Automatic Entries**.
- a. Only entries marked as Supplier Invoices will be displayed.
- 2. Click **Insert** and enter a **Code** and **Description** for the invoice.
- 3. Select the Transaction Type of Supplier Invoice.
- 4. Select **Manual Selection**, when you want to be able to manually create this invoice from the Supplier Invoice window.
- 5. Select a **Supplier** and a **Frequency.**
- 6. Enter the **Next Due Date**.
	- a. This date will be the supplier invoice date.
	- b. When the invoice is only required for a set amount of time, enter the **Last Due Date**.
- 7. Enter a **Department**, if required.
- 8. Enter stock codes and/ or General Ledger account lines with the **Qty** and **Net** amount. a. VisionVPM will automatically display the GST per line, which you can adjust if required.
- 9. When all required stock codes and/or General Ledger accounts have been entered, Click **Save**.

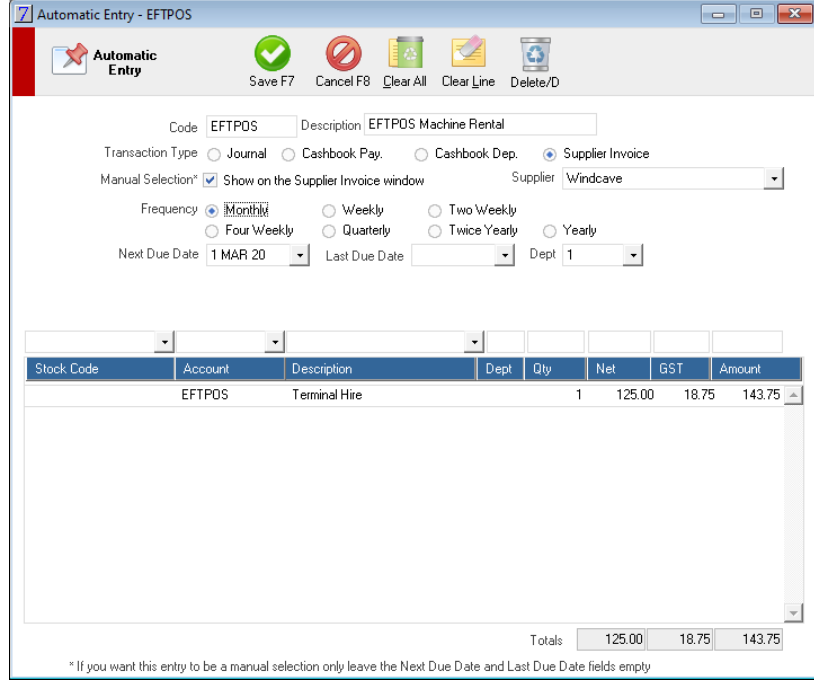

#### *Set VisionVPM to generate recurring supplier invoices*

- 1. Go to **Maintenance** > **System Defaults**.
- 2. In the **Supplier Financial** area, enter the day of the month you want the supplier invoices to be generated.

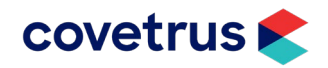

#### **Supplier Financial**

Edited lines drop to the bottom of the list on these supplier windows:

◉ None ◯ Goods Receipt ◯ Invoice ◯ GR and Invoice

Stock price updated when the cost changes on a supplier invoice/goods receipt using

- ◯ Prompt on price increase ◯ Prompt on any change
- Automatic on price increase . Automatic on any change
- No updating of stock prices

Check Automatic Entries on startup on day | 20 | of the month

#### *Check supplier invoices at end of month*

In case you may have missed generating the automatic supplier invoices during the month, a check has been added to the Supplier End of Month procedures.

- 1. Go to **Main** > **End of Month Procedures** > **Supplier/Stock EOM**.
- 2. Click **Step 1: Create Automatic Invoices**.

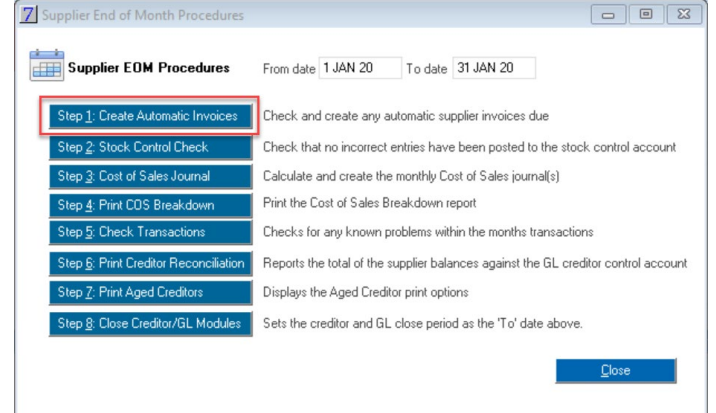

a. VisionVPM will generate any supplier invoices due in the specified date range.

#### *Manually add an automatic invoice*

1. From the Supplier Invoice window, click **Auto Entries**.

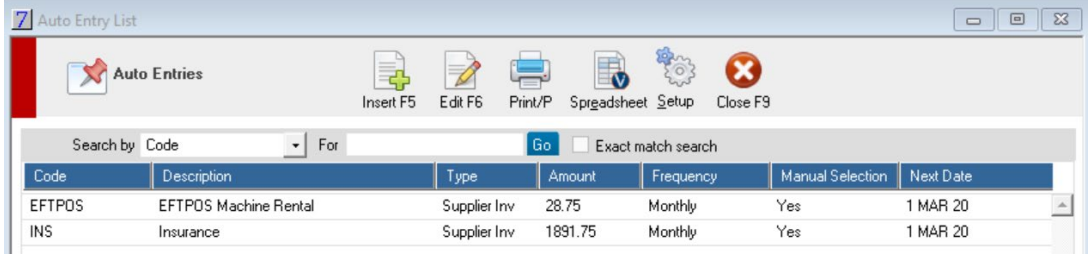

- a. Only automatic entries marked as Supplier Invoice will be displayed.
- 2. Double-click the required invoice to select and process the invoice as normal.
- 3. Click **Save** when completed.

#### *Notes:*

- 1. Automatic supplier invoices can also be added in **General Ledger** > **Automatic Entries**.
- <span id="page-15-0"></span>2. Checking automatic entries when opening the Bank Reconciliation and running the **Update Automatic Entries** option in General Ledger will generate any automatic supplier invoices that are due.

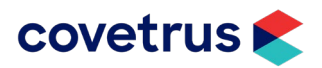

## **Other Changes**

This section details other changes in VisionVPM 2020.1 that have been listed in the previous section.

## <span id="page-16-0"></span>**Automatic email clearing or deletion**

As a part of database housekeeping, on VisionVPM start-up, you can choose to delete emails after a certain period of time or to just remove the HTML component.

When you select to remove the HTML component, VisionVPM will leave a plain txt version of emails so you have a reference to the sent emails.

To enable this feature:

- 1. Go to: **Maintenance** > **System Defaults.**
- 2. Enter a number of months after when VisionVPM will perform the operation.
- 3. Select to either **Delete the HTM only** or **Delete the entire email**.

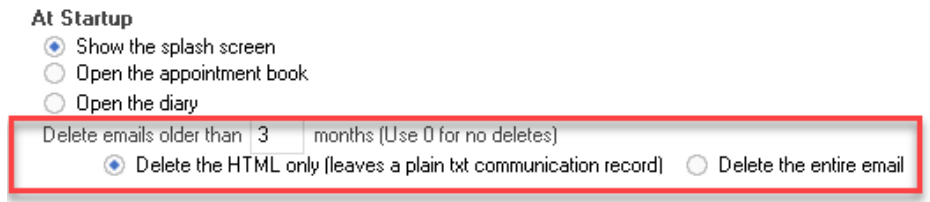

- 4. Click **Save and Close**.
	- a. The next time VisionVPM is started, emails will be managed according to which option is selected.

## <span id="page-16-1"></span>**External Application Error Logging**

To catch external application errors, VisionVPM will prompt on startup when it finds 20 or more errors.

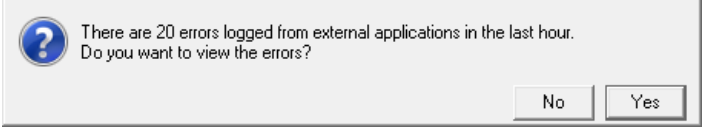

Click **Yes** to display the errors.

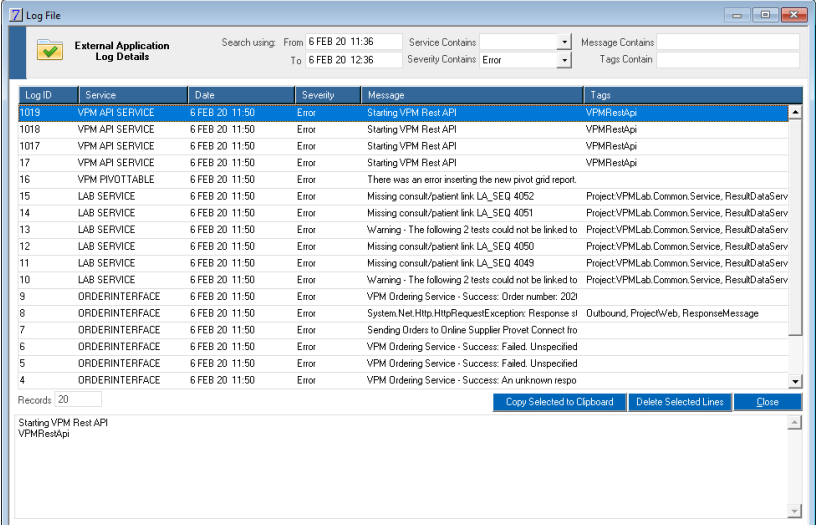

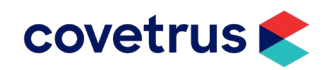

The external applications VisionVPM is checking for errors include:

- Automation Service
- VPMOrdering Service
- RestAPI
- Lab Servcies
- **Smartflow**
- Vet S8
- VPMAnayltics
- VPMDashboard
- VPMMerge
- VPMNotify
- VPMReports.

Available filters:

- Date Range
- Service
- **Error severity**
- **Message**
- Tags

We would recommend selecting all error lines, click **Copy Selected to Clipboard** and email to our Service Desk for further advise and/or action.

An alert has been added to the Homepage and is displayed in red when there are errors logged in the past hour.

Application Logs (Last hour)

Clicking the link will open the Log File window as above.

Where there are no errors in the last hour, the link will appear as below:

Application Logs (Last hour)

For users with access to the menu option, this window is available from **Main** > **External Application Logs**. When menu access is disabled, the option will not be available on the User's Homepage.

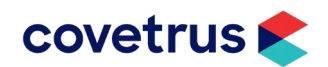

## <span id="page-18-0"></span>**Issues Resolved in VisionVPM 2020.1**

This section lists all issues that have been resolved in VisionVPM 2020.1

#### **Appointment Book (.net)**

- Microchip number is updated on the Animal Details window when you click **Update Microchip** on the Arrival Details window.
- When moving an appointment from a Resource marked to not send a txt to a Resource marked to send a txt, VisionVPM will send a txt if the Client is also marked to send a txt.

#### **Appointment Book (multi-column)**

• Blocked appointment text displayed when blocking appointments.

#### **Boarding Scheduler (.net)**

- Animal notes are displayed on the Boarding Scheduler.
- Only active reminders are displayed on the Boarding Scheduler.
- Only active items are displayed on the Boarding Scheduler.
- Only one booking can be added for the same room, date and time.
- Bookings can be made after clicking **Next Day** multiple times without an error.
- Boarding reminders are only sent for active bookings.
- Deleted bookings can be restored.

#### **Client**

- Invoice messages displayed once when attached to a displayed formulation.
- When invoicing an animal with a Bill To Client, VisionVPM will prompt for the Bill to Client whenever you leave the **Animal Code** field in Batch Invoicing.
- VisionVPM creates 12 monthly wellness plan invoices.
- Diary Note reminders are excluded from Automated Reminder Plans.
- Correct message displayed by VPMLab when credentials are incorrect.
- Automated Reminders use Contact name when All Contacts has been selected.
- Animal Details are displayed on VPMReports when the animal has no Breed.
- Ability to email merge over 1000 clients in a Marketing Search.
- The Client search window retains the last client searched on when running a Multi-Search Containing search.
- The **Notified Date** column correctly sorts in the Reminder Schedule.
- VPMReports displays the full sex name, when animal contains Male or Female in the **Sex** field.
- VisionVPM displays the Y-axis figures on an animal's weight graph to two decimal points.
- Account balances are correctly displayed in emails when running the end of month statements.

#### **General Ledger**

• Name remains when adding a Payee Code and selecting a Default Account.

#### **Stock**

- Client/Company names displayed correctly when stock activity is sent to spreadsheet.
- VisionVPM only allows Supplier Primary Codes which are not Extra Product Codes on another stock item for the same supplier.
- When Vet in Session details are blank, VisionVPM will use the User Code on the Stock Price Changes report and spreadsheet.
- Stock Formulation window opens when finding stock items used in a formulation.
- Ability to download Provet e-Order invoices.
- VisionVPM only allows a maximum of 12 months when running the Client Monthly Stock Sales report.

#### **Other**

- VisionVPM prompts when a Secondary Grouping has been selected without a Primary Grouping on the Monthly Statistics report.
- The Monthly Statistics report runs when you select a Secondary Grouping of Analysis Group.
- Automatic Backup and Restore function working correctly.

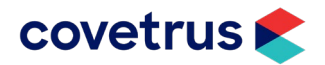

- The maximum length of the HTML has been increased in the VPMMail editor.
- Bonus Points Expiry frequency defaults to 1440.
- Google accounts able to be authenticated.<br>• Unable to log into VisionVPM without a use
- Unable to log into VisionVPM without a username and password when using password authentication.

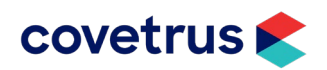